# PART **III** Troubleshooting and Maintenance

# <span id="page-2-0"></span>Troubleshooting

This chapter lists some problems that you might encounter when setting up or using the Netra T1 server and tells you how to solve them. It also explains how to interpret the LEDs on the server's front and back panels.

The chapter contains the following sections:

- [Section 10.1, "Solutions to Problems You Might Encounter" on page 10-2](#page-3-0)
- [Section 10.2, "Interpreting the Front and Back Panel LEDs" on page 10-4](#page-5-0)

# <span id="page-3-5"></span><span id="page-3-1"></span><span id="page-3-0"></span>10.1 Solutions to Problems You Might Encounter

<span id="page-3-2"></span>*Problem: Cannot Set Up a Console Connection to the Server*

The Netra t1 server's serial port pinouts are listed in Chapter 6. Check that they are correct for the device (that is, the terminal or terminal server) that you are connecting to the Netra t1.

## *Problem: Cannot Display the* lom> *Prompt Using the "#." Escape Sequence*

<span id="page-3-6"></span><span id="page-3-4"></span><span id="page-3-3"></span>Check whether the first character of the "#." escape sequence has been changed (this is a user-configurable value). To check the current value, type the following from the Solaris prompt:

# **lom -c**

The information that this command displays includes the "serial escape character". If this is not "#", then type the character that is currently specified and follow it immediately with a dot.

*Problem: Cannot Turn Serial Event Reporting On and Off Problem: Cannot Receive Clearly Formatted LOMlite2 Output Problem: Cannot Reprogram the LOMlite2 Device*

If you have reinstalled the Solaris 8 operating environment onto your server and have also reinstalled the LOMlite2 software from the support CD supplied with Solaris 8 (entitled *Software Supplement for the Solaris 8 Operating Environment*), you need to apply patch 110208-xx. This patch is available on SunSolve<sup>SM</sup>.

<span id="page-4-3"></span><span id="page-4-2"></span><span id="page-4-0"></span>*Problem: Cannot Display the* lom> *Prompt or the Solaris Prompt Problem: Receiving Corrupted Text at the Console on Serial A/LOM Problem: Cannot Access the Server From the Console*

First try resetting the LOMlite2 device. To do this, connect remotely (using the rlogin *host name* or telnet *host name* command), and type:

# **lom -G resetlom**

<span id="page-4-1"></span>If resetting the LOMlite2 device does not fix the problem, reprogram the LOMlite2 device by using the firmware supplied in patch 110208-xx. Apply the patch first, then download the new firmware by typing:

# **lom -G** *filename*

<span id="page-4-4"></span>where *filename* is the name of the file containing the new firmware.

## *Problem: OpenBoot PROM Initialization Aborts and the Server Will Not Boot*

If the OpenBoot PROM initialization sequence aborts and the message 'NO IDPROM' is displayed when the operating system is attempting to read the serial number and MAC address, then you are attempting to boot without a valid System Configuration Card inserted. The System Configuration Card contains the serial number, MAC address, and NVRAM settings for the Netra T1 server.

### *Problem: Card Not Recognised During Installation or Bootup*

The Netra T1 AC200 and DC200 servers are fitted with a System Configuration Card. If the card moves during transit then the server will not be able to read the card, and as a result will not boot.

If the System Configuration Card has moved during transit, follow the steps below to make sure it is seated in the server correctly.

**Note –** The presence of the tie-wrap does not necessarily mean that the card is correctly located in the reader.

**1. Remove the front bezel by pushing on the clips at both ends until they release.**

- <span id="page-5-2"></span>**2. Press the System Configuration Card in as far as it will go.**
- **3. Replace the bezel and continue installation.**

<span id="page-5-4"></span><span id="page-5-3"></span><span id="page-5-1"></span>For more information about the System Configuration Card, see [Section 11.1,](#page-9-0) ["Replacing a Server" on page 11-2.](#page-9-0)

# <span id="page-5-0"></span>10.2 Interpreting the Front and Back Panel LEDs

The Netra T1 server contains two front panel LEDs:

■ **A Power LED** (see [FIGURE 10-1\)](#page-6-0)

This LED is lit when the server is powered on. It is unlit when the server is in standby mode.

■ **A Fault LED** (see [FIGURE 10-1\)](#page-6-0)

When the Fault LED is lit (but not flashing), this indicates a problem that is not fatal to the server but that you should attend to as soon as possible.

Circumstances that cause the Fault LED to light up include the following:

- The temperature inside the server's enclosure is unusually high.
- The voltage on one of the server's output supply rails is unusually high.
- One of the server's internal circuit breakers has tripped, indicating a problem with a device connected to the SCSI or USB ports.
- The System Configuration Card, containing the server's serial number, MAC address and NVRAM settings, has been removed.
- One of the DC power inlets has failed.
- The LOMlite2 watchdog has timed out, indicating that the server has locked up. You can configure the server to restart automatically after a lockup (see Section 9.2, "Configuring Automatic Server Restart (ASR)" on page 9-8).

When the Fault LED flashes on and off, a problem has occurred that is fatal to the server. Circumstances that cause the Fault LED to flash include the following:

- The speed of one of the fans inside the server is too low.
- The temperature inside the server's enclosure is too high. (By default, this causes the server to shut down. For information about configuring the server not to shut down in this condition, see [Appendix A.](#page-30-0))
- The voltage on one of the server's output supply rails is too high. (By default, this causes the server to shut down. For information about configuring the server not to shut down in this condition, see [Appendix A.](#page-30-0))

■ The temperature inside the CPU is too high. (This causes the server to shut down.)

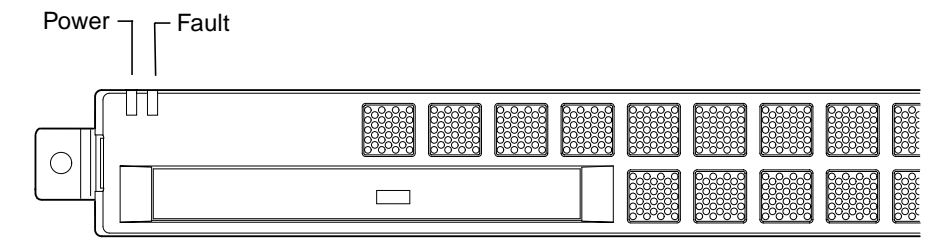

<span id="page-6-2"></span><span id="page-6-0"></span>**FIGURE 10-1** Front Panel Power and Fault LEDs

The Netra T1 contains four rear panel LEDs (see [FIGURE 10-2](#page-6-1)):

■ **A Power LED**

This replicates the Power LED on the front panel.

■ **A Fault LED**

This replicates the Fault LED on the front panel.

■ **A Link LED for each Ethernet port** 

The light comes on to indicate that a connection has been established to the hub.

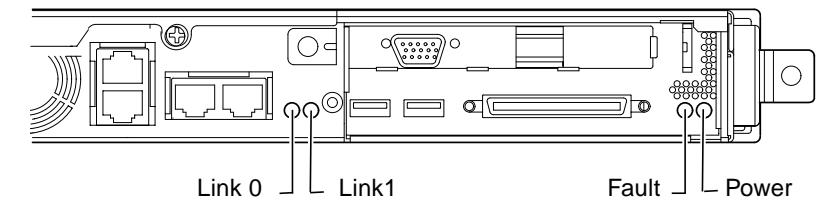

<span id="page-6-1"></span>**FIGURE 10-2** Back Panel Ethernet Link, Fault and Power LEDs

# <span id="page-8-0"></span>Replacing a Server or Replacing Individual Components

If you ever need to replace an entire Netra T1 server, this chapter describes how to transfer the old server's configuration information (including its MAC address, serial number and NVRAM settings) to a new server by using the old server's configuration card.

The chapter also lists the field replaceable units (FRUs) that you might need to order for the Netra T1 server during its life-time.

Finally, this chapter describes how to install the main FRUs, for example, the system board, power supply, and fans.

The chapter contains the following sections:

- [Section 11.1, "Replacing a Server" on page 11-2](#page-9-1)
- [Section 11.2, "Field Replaceable Units" on page 11-4](#page-11-0)
- [Section 11.3, "Replacing the Memory Card Reader for the System Configuration](#page-12-0) [Card" on page 11-5](#page-12-0)
- [Section 11.4, "Replacing the CD-ROM Drive, Cable, and Paddleboard" on](#page-14-0) [page 11-7](#page-14-0)
- [Section 11.5, "Replacing the NVRAM Chip" on page 11-9](#page-16-0)
- [Section 11.6, "Replacing the System Board" on page 11-12](#page-19-0)
- [Section 11.7, "Replacing the Power Supply Unit" on page 11-15](#page-22-0)
- [Section 11.8, "Replacing the Rear Fan Subassembly \(Fans 1 and 2\)" on page 11-17](#page-24-0)
- [Section 11.9, "Replacing Fan 3 \(CPU Fan\)" on page 11-19](#page-26-0)

# <span id="page-9-3"></span><span id="page-9-1"></span><span id="page-9-0"></span>11.1 Replacing a Server

The Netra T1 AC200 and DC200 servers contain a memory card (accessible by removing the unit's front bezel) called the System Configuration Card. This card contains the values for the system's IDPROM (Host ID, MAC address, date and Cyclic Redundancy Check value) and NVRAM variables. It is designed to be removable so that, if you ever need to replace an entire server, you can transfer the host ID and configuration data onto the new server. This makes the replacement of the server transparent to your network.

<span id="page-9-2"></span>To transfer the configuration to a new server:

- **1. Power down both the old and the new Netra T1 servers.**
- **2. Remove the front bezel from both the old and the new servers.**
- **3. Remove the system configuration card from the old server and insert it into the new one.**
- **4. Replace the front bezel on the new server.**

You can secure the new system configuration card by fixing a tie-wrap through the hole in the front mounting of the memory card reader (see [FIGURE 11-1\)](#page-10-0).

**Note –** If you swap the System Configuration Card into a new Netra T1 server, transfer the hard disk(s) from the old server into the corresponding bay(s) on the new server. Otherwise, when you boot the new server, the operating system will prompt you for some of the information that you first configured the old system with, including the language, locale, and root password.

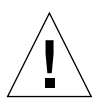

**Caution** – Never remove the System Configuration Card when the server is booting or running the Solaris operating environment. Power the server off or down to standby mode before removing or inserting the System Configuration Card.

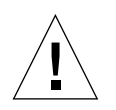

**Caution –** Do not handle the System Configuration Card unless you need to transfer it to another system. If you need to handle it for this reason, avoid contact with the gold terminals on the underside of the card.

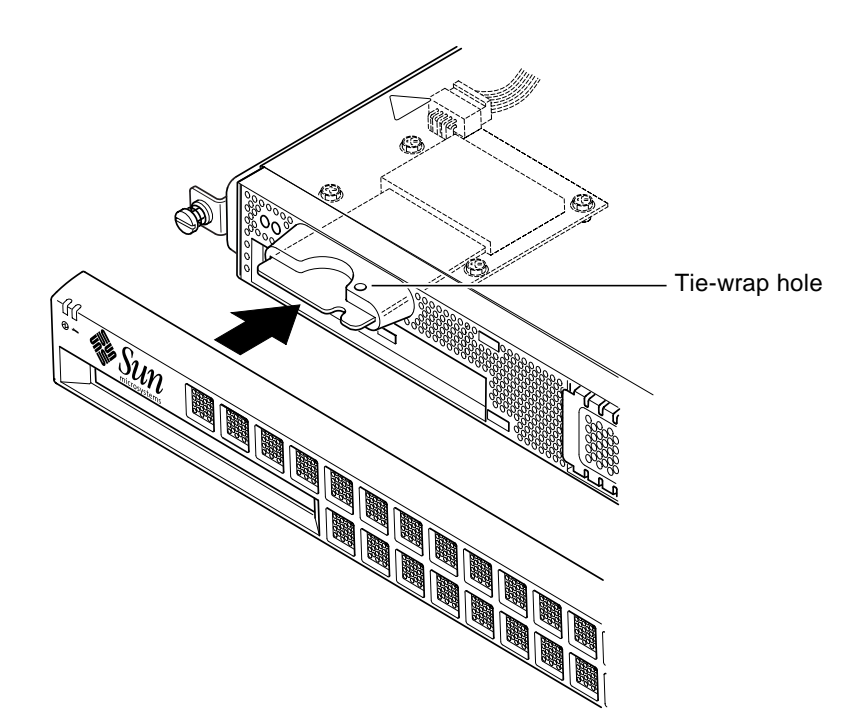

<span id="page-10-0"></span>**FIGURE 11-1** Replacing the System Configuration Card

# <span id="page-11-0"></span>11.2 Field Replaceable Units

<span id="page-11-2"></span>**Note –** The procedures in this chapter for replacing faulty components are for the attention of qualified service engineers only. If you need to replace a component, contact your local Sun sales representative who will put you in touch with the Sun Enterprise Service branch for your area. You can then arrange to return the system to Sun for repair under the terms of your warranty. Or alternatively you can order the components and have them installed by your own qualified service engineers.

[TABLE 11-1](#page-11-1) lists the field replaceable units (FRUs) available for the Netra T1 server. FRUs are hardware components that are normally installed by Sun engineers and not by users.

<span id="page-11-1"></span>

| Component                                              | <b>Part Number</b> |
|--------------------------------------------------------|--------------------|
| Internal CD-ROM (including cabling and paddle board)   | F370-4278          |
| 18 Gbyte hard disk drive                               | F540-4177          |
| 256 Mbyte DIMM                                         | F370-4237          |
| 512 Mbyte DIMM                                         | F370-4281          |
| System board (including CPU and fan)                   | F375-0132          |
| Memory card reader (for the system configuration card) | F370-4290          |
| AC power supply                                        | F300-1488          |
| DC power supply                                        | F300-1489          |
| Rear fan subassembly (containing Fans 1 and 2)         | F370-4284          |
| System configuration card                              | F370-4285          |
| Fan 3 (CPU fan)                                        | F370-4352          |
| NVRAM chip (including carrier)                         | F100-6889          |

**TABLE 11-1** FRUs Available for the Netra T1 AC200 and DC200 Servers

**Note –** Except for the 18 Gbyte hard disk, you can only use the FRUs in this list in Netra T1 AC200 and DC200 servers. They are not for use in the earlier Netra t1 Model 100 or Model 105 servers.

For instructions about how to install DIMMs, see Chapter 4.

# <span id="page-12-3"></span><span id="page-12-1"></span><span id="page-12-0"></span>11.3 Replacing the Memory Card Reader for the System Configuration Card

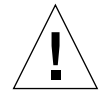

- <span id="page-12-2"></span>**Caution** – The procedure below is for the attention of qualified service engineers only. Before touching or replacing any components inside the Netra T1 server, disconnect all cables and follow the instructions in Section 4.2, "Opening the Netra T1 Server" on page 4-4 which tell you how to open the system. Always place the server on a grounded ESD pad and wear a properly grounded antistatic wrist strap.
- **1. Open the Netra T1 server by following the instructions in Chapter 4 ("Opening the Netra T1 Server" on page 4-4).**

Make sure all external cables are disconnected and pay particular attention to the information about how to prevent electrostatic discharge from your body from damaging the components of the server.

- **2. With the server open and seated on top of an ESD pad, and with a properly grounded antistatic wrist strap on your wrist, remove the power cable from the connector on the memory card reader board (see** [FIGURE 11-2](#page-13-0)**).**
- **3. Unscrew the screws fixing the memory card reader board into the top of the CD-ROM drive bay (see** [FIGURE 11-2](#page-13-0)**).**

Do not discard the screws.

- **4. Remove the old system configuration card reader.**
- **5. Position the new memory card reader board by lining up its fixing holes with the holes in the top of the CD-ROM drive enclosure.**
- **6. Insert and tighten the fixing screws.**
- **7. Attach the power cable to the memory card reader board.**

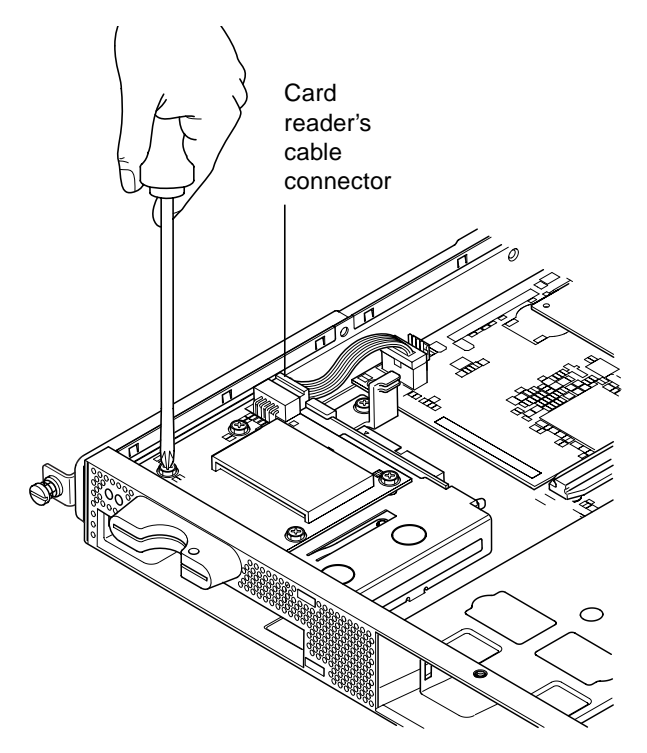

<span id="page-13-0"></span>**FIGURE 11-2** Removing the System Configuration Card Reader

# <span id="page-14-1"></span><span id="page-14-0"></span>11.4 Replacing the CD-ROM Drive, Cable, and Paddleboard

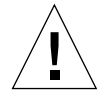

<span id="page-14-3"></span><span id="page-14-2"></span>**Caution –** The procedure below is for the attention of qualified service engineers only. Before touching or replacing any components inside the Netra T1 server, disconnect all cables and follow the instructions in Section 4.2, "Opening the Netra T1 Server" on page 4-4 which tell you how to open the server. Always place the server on a grounded ESD pad and wear a properly grounded antistatic wrist strap.

**1. Open the Netra T1 server by following the instructions in Chapter 4 ("Opening the Netra T1 Server" on page 4-4).**

Make sure all external cables are disconnected and pay particular attention to the information about how to prevent electro-static discharge from your body from damaging the components of the server.

- <span id="page-14-4"></span>**2. With the system open and seated on top of an ESD pad, and with a properly grounded antistatic wrist strap on your wrist, do the following:**
	- **a. Remove the old CD-ROM drive from the CD-ROM enclosure (see Section 4.4.2, "Removing a CD-ROM Drive" on page 4-9).**
	- **b. If you have a full-length PCI card installed, remove it (see Section 4.6.2, "Removing a PCI Card" on page 4-14).**
- **3. Disconnect the memory card reader board's power cable from the system board (see** [FIGURE 11-3](#page-15-0)**).**
- **4. From the chassis base, unscrew the plastic bracket that secures the paddleboard (and that also provides support for a full-length PCI card).**
- **5. Lift the paddleboard (with its ribbon cable) out of its guides at the back of the CD-ROM enclosure and discard it.**
- **6. Connect the new IDE ribbon cable to the system board with the cable extending away from the system board and towards the CD-ROM drive (see** [FIGURE 11-3](#page-15-0)**).**
- **7. Now connect the ribbon cable to the connector on the paddleboard.**
- **8. Insert the paddleboard into the guides at the back of the CD-ROM drive enclosure.**

Do not replace the plastic bracket yet.

**9. Reconnect the memory card reader board's power cable to its connector on the system board.**

- **10. Insert the new CD-ROM drive (see Section 4.4.1, "Installing a CD-ROM Drive" on page 4-7).**
- **11. Now replace the plastic bracket that secures the paddleboard, and screw it into the chassis base (see** [FIGURE 11-3](#page-15-0)**).**
- **12. Replace the full-length PCI card if you removed it earlier (see Section 4.6.1, "Installing a PCI Card" on page 4-11).**
- **13. Replace the system cover and tighten the captive screw (see** FIGURE 4-9 **in Section 4.7, "Replacing the Server's Top Cover" on page 4-15).**

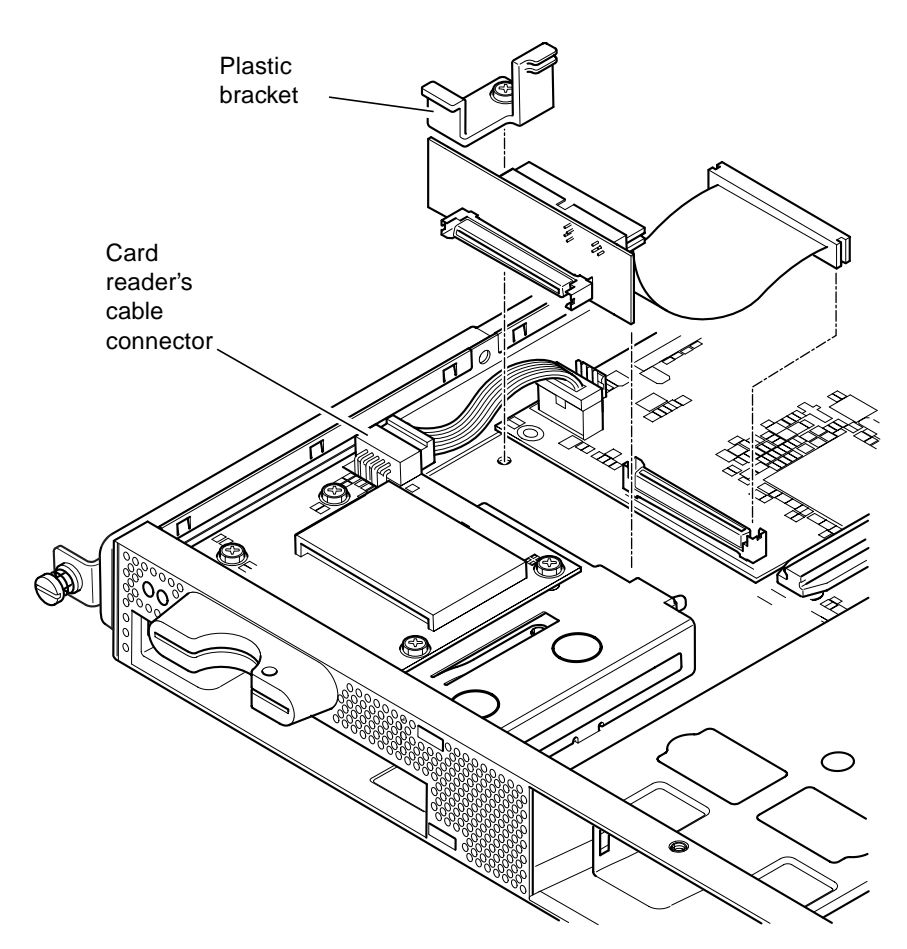

<span id="page-15-0"></span>**FIGURE 11-3** Replacing the CD-ROM Paddleboard

# <span id="page-16-0"></span>11.5 Replacing the NVRAM Chip

<span id="page-16-4"></span><span id="page-16-3"></span><span id="page-16-2"></span><span id="page-16-1"></span>**Caution –** The procedure below is for the attention of qualified service engineers only. Before touching or replacing any components inside the Netra T1 server, disconnect all cables and follow the instructions in Section 4.2, "Opening the Netra T1 Server" on page 4-4 which tell you how to open the system. Always place the system on a grounded ESD pad and wear a properly grounded antistatic wrist strap.

The NVRAM chip on the Netra T1 server's system board contains a lithium battery that in time may need replacing. If you see the following message on your console when you boot the server:

```
Warning -- Real-Time-Clock (and NVRAM) battery is low
```
order a new NVRAM chip (part number: F100-6889) from your local Sun sales representative. Take note of the caution below.

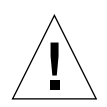

**Caution –** There is a danger of explosion if the NVRAM chip is incorrectly replaced. Replace it only with a component of the same type as the used one (part number F100-6889). To replace the chip, follow any instructions supplied with the new component. Dispose of the used component according to the manufacturer's instructions.

The NVRAM chip is located in a carrier between the rear fan subassembly and the DIMM sockets on the system board (see [FIGURE 11-4\)](#page-17-0). To replace it:

**1. Make a note of the current settings of the environment parameters** diag-switch? **and** diag-level**. You will need these values to carry out Step 5.**

To check the setting for diag-switch?, type:

ok **printenv diag-switch?**

To check the setting for diag-level, type:

ok **printenv diag-level**

#### **2. Open the Netra T1 server by following the instructions in Section 4.2, "Opening the Netra T1 Server" on page 4-4).**

Make sure all external cables are disconnected and pay particular attention to the information about how to prevent electrostatic discharge from your body from damaging the components of the server.

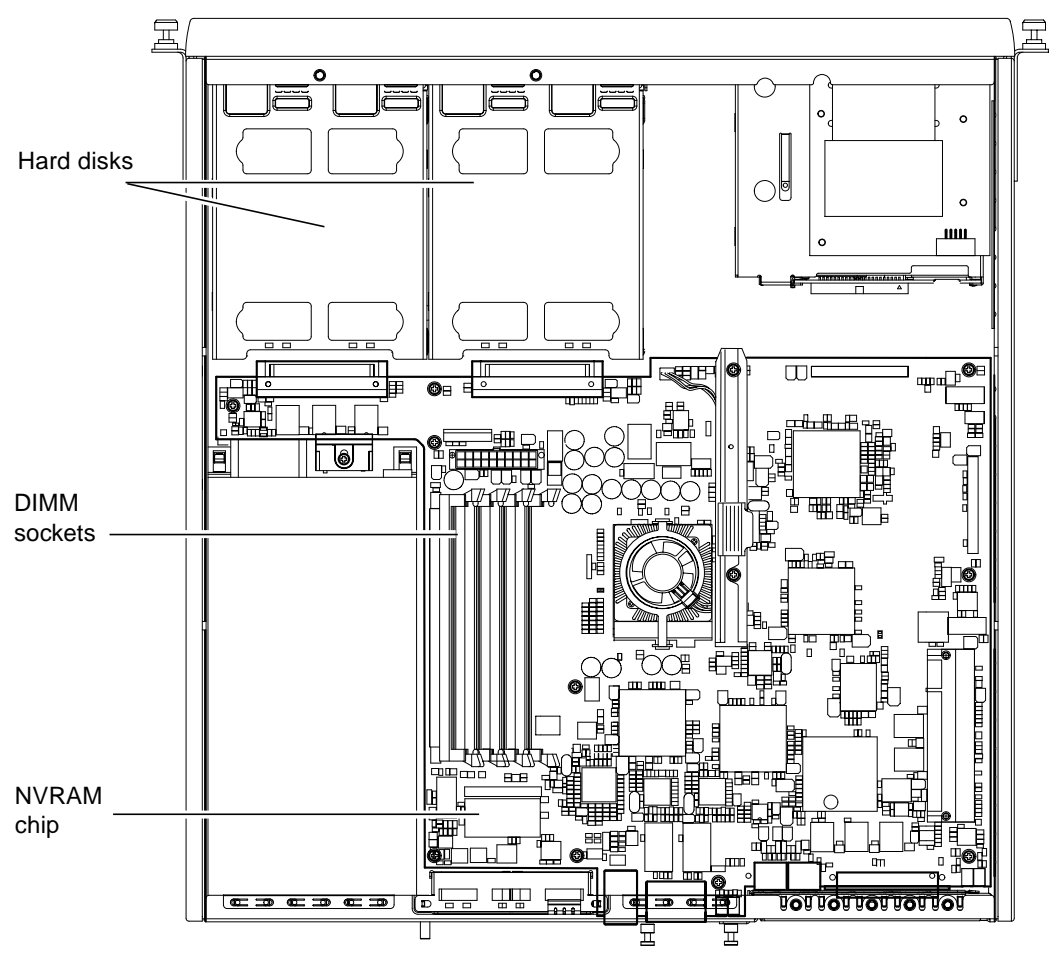

<span id="page-17-1"></span>**FIGURE 11-4** The Location of the NVRAM Chip

- <span id="page-17-0"></span>**3. Carefully take the NVRAM chip carrier lengthwise between your thumb and forefinger and pull it out of its socket (see** [FIGURE 11-5](#page-18-0)**).**
- **4. Holding the new NVRAM chip carrier in a similar fashion between your thumb and forefinger, position it over the socket and press firmly until the connectors engage.**

**5. When you have reconnected the cables and powered the server on, type the following at the** ok **prompt, using the values you noted in Step 1:**

```
ok reset-all
ok setenv diag-switch? noted_value
ok setenv diag-level noted_value
ok reset-all
```
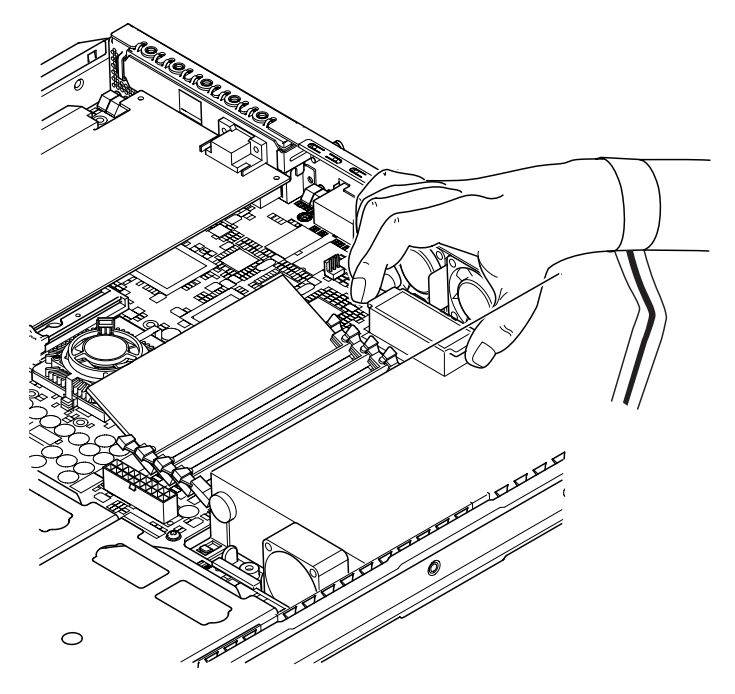

**FIGURE 11-5** Replacing the NVRAM Chip

<span id="page-18-0"></span>**6. Replace the system cover and tighten the captive screw (see** FIGURE 4-9 **in Section 4.7, "Replacing the Server's Top Cover" on page 4-15).**

# <span id="page-19-0"></span>11.6 Replacing the System Board

<span id="page-19-2"></span><span id="page-19-1"></span>**Caution –** The procedure below is for the attention of qualified service engineers only. Before touching or replacing any components inside the Netra T1 server, disconnect all cables and follow the instructions in Section 4.2, "Opening the Netra T1 Server" on page 4-4 which tell you how to open the server. Always place the server on a grounded ESD pad and wear a properly grounded antistatic wrist strap.

To perform the steps in this section, you need a 5mm nut-spinner to remove and replace the SCSI pillars on the rear of the chassis.

# 11.6.1 Removing the Old System Board

**1. Open the Netra T1 server by following the instructions in Section 4.2, "Opening the Netra T1 Server" on page 4-4.**

Make sure all external cables are disconnected and pay particular attention to the information about how to prevent electro-static discharge from your body from damaging the components of the server.

- **2. With the server open and seated on top of an ESD pad, and with a properly grounded antistatic wrist strap on your wrist, do the following:**
	- **a. Disconnect all power supply cables from the system board.**
	- **b. Disconnect the CD-ROM ribbon cable from the system board.**
	- **c. Disconnect the memory card reader cable from the system board.**
- **3. Remove the server's front bezel.**
- **4. Remove the hard disk drives in the server (see Section 4.1, "Installing and Removing Hot-Pluggable Hard Disk Drives" on page 4-2).**
- **5. Remove the PCI card if you have one installed (see Section 4.6.2, "Removing a PCI Card" on page 4-14).**
- **6. Remove the DIMMs from their slots (see Section 4.5, "Installing and Removing Memory" on page 4-9).**
- **7. Remove the rear fan subassembly (see [Section 11.8, "Replacing the Rear Fan](#page-24-0) [Subassembly \(Fans 1 and 2\)" on page 11-17\)](#page-24-0).**
- **8. Unscrew the system board protection/support block (between the PSU and hard disk drive bay 1) and slide it back as far as the PSU (see** [FIGURE 11-6](#page-21-0)**).**
- <span id="page-20-0"></span>**9. Unscrew and remove the PCI card slide retainer (see** [FIGURE 11-6](#page-21-0)**).**
- **10. Unscrew all system board fixing screws (see** [FIGURE 11-6](#page-21-0)**).**
- **11. Unscrew the SCSI pillars on the back panel (see** [FIGURE 11-6](#page-21-0)**).**
- **12. Slide the system board towards the front of the chassis so that the SCSI, Ethernet and Serial connectors come free from the chassis.**
- **13. Carefully lift out the system board.**

## 11.6.2 Installing the New System Board

- **1. Insert the new system board at an angle, and locate it so that the SCSI, Ethernet, and serial connectors are firmly positioned in their slots at the rear of the chassis.**
- **2. Now position the system board on the alignment stand-off between the PSU fan and hard disk drive bay 1 (see** [FIGURE 11-6](#page-21-0)**).**
- **3. Insert the SCSI pillars (see** [FIGURE 11-6](#page-21-0)**) and replace their screws loosely.**
- **4. Insert all system board fixing screws loosely (see** [FIGURE 11-6](#page-21-0)**). Do not put any screws in the holes for the PCI card slide retainer.**
- **5. Tighten up the SCSI pillars, then tighten all the other screws.**
- **6. Replace the PCI card slide retainer.**
- **7. Replace the DIMMs that you removed from the old system board (see** Section 4.5, "Installing and Removing Memory" on page 4-9)**.**
- **8. Replace the rear fan assembly (see [Section 11.8, "Replacing the Rear Fan](#page-24-0) [Subassembly \(Fans 1 and 2\)" on page 11-17\)](#page-24-0).**
- **9. Replace the PCI card if you removed it (see** Section 4.6.1, "Installing a PCI Card" on page 4-11**).**
- **10. Slide the system board protection/support block forward until it engages with the the system board (see** [FIGURE 11-6](#page-21-0)**).**

Tighten the screw to fix the block to the chassis.

- **11. Reconnect all system board cables.**
- **12. Replace the server's cover and tighten the captive screw (see** FIGURE 4-9 **in Section 4.7, "Replacing the Server's Top Cover" on page 4-15).**
- **13. Replace the front bezel.**

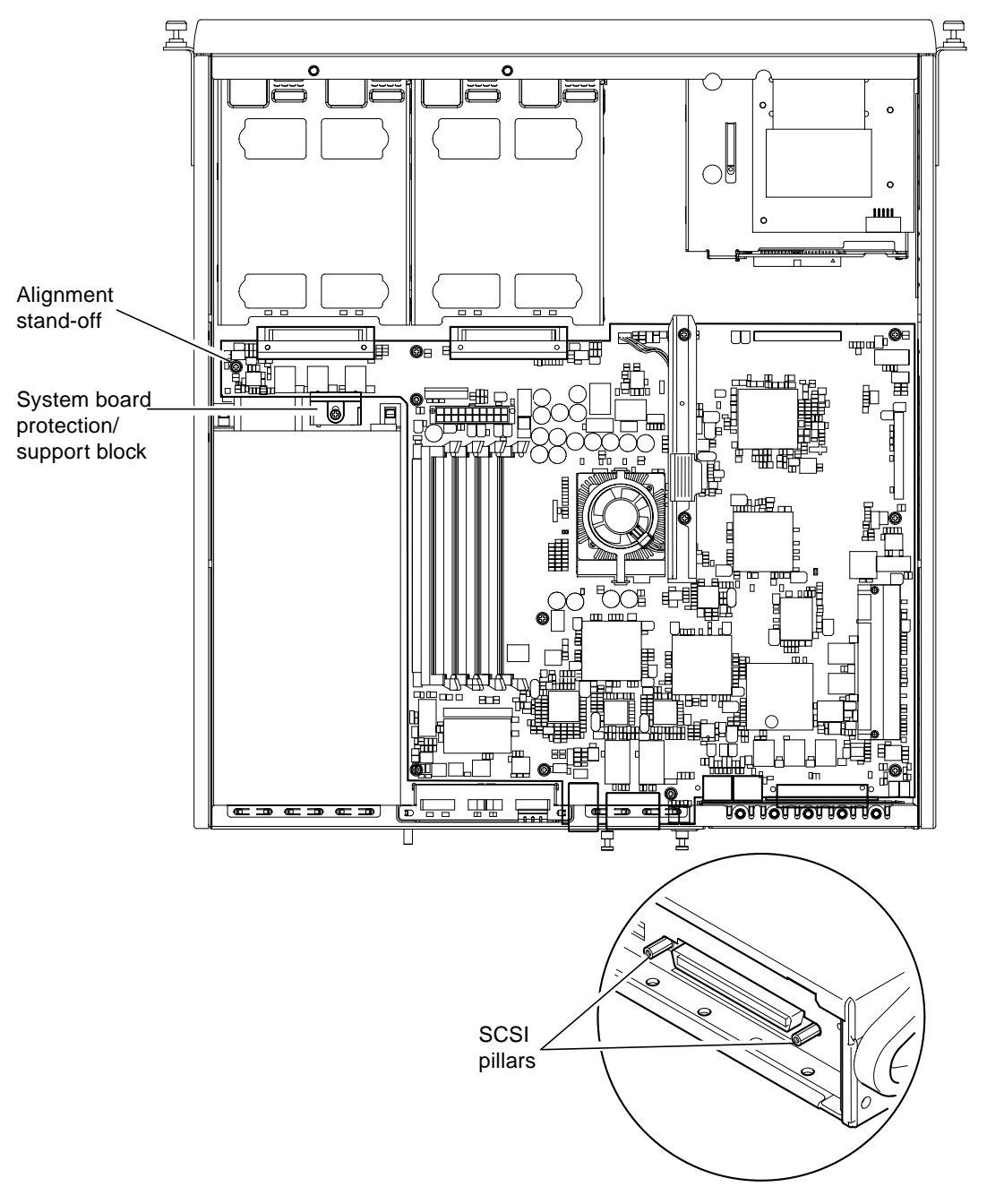

<span id="page-21-1"></span><span id="page-21-0"></span>**FIGURE 11-6** The System Board

# <span id="page-22-0"></span>11.7 Replacing the Power Supply Unit

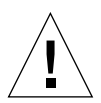

<span id="page-22-3"></span><span id="page-22-2"></span><span id="page-22-1"></span>**Caution** – The procedure below is for the attention of qualified service engineers only. Before touching or replacing any components inside the Netra T1 server, disconnect all cables and follow the instructions in Section 4.2, "Opening the Netra T1 Server" on page 4-4 which tell you how to open the server. Always place the server on a grounded ESD pad and wear a properly grounded antistatic wrist strap.

**1. Open the Netra T1 server by following the instructions in Section 4.2, "Opening the Netra T1 Server" on page 4-4.**

Make sure all external cables are disconnected and pay particular attention to the information about how to prevent electrostatic discharge from your body from damaging the components of the server.

- **2. With the server open and seated on top of a grounded ESD pad, and with a properly grounded antistatic wrist strap on your wrist, disconnect the power supply cables from the system board.**
- **3. Undo the two rear fixing screws (see** [FIGURE 11-7](#page-23-0)**).**
- **4. Move the power supply unit (PSU) towards the front of the system to release it from the location tabs in the base.**

Lift it away from the chassis.

- **5. Lift the new PSU over the location tabs and slide it backwards into place (see** [FIGURE 11-7](#page-23-0)**).**
- **6. Secure the two rear fixing screws.**
- **7. Connect the power supply cables to the connectors on the system board.**
- **8. Replace the server's cover and tighten the captive screw (see** FIGURE 4-9 **in Section 4.7, "Replacing the Server's Top Cover" on page 4-15).**

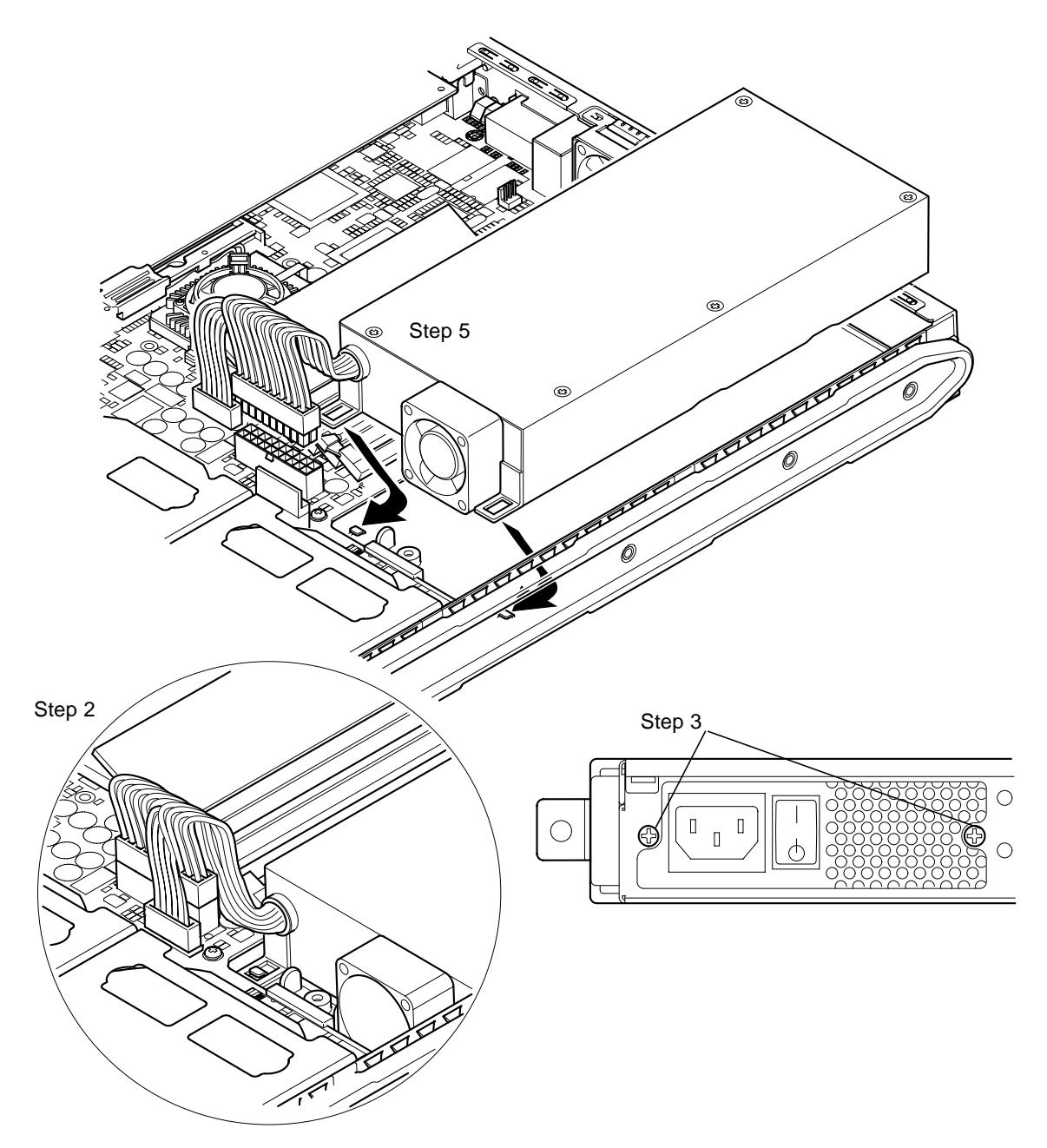

<span id="page-23-0"></span>**FIGURE 11-7** Replacing the Power Supply Unit

<span id="page-24-0"></span>11.8 Replacing the Rear Fan Subassembly (Fans 1 and 2)

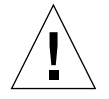

<span id="page-24-3"></span><span id="page-24-2"></span><span id="page-24-1"></span>**Caution** – The procedure below is for the attention of qualified service engineers only. Before touching or replacing any components inside the Netra T1 server, disconnect all cables and follow the instructions in Section 4.2, "Opening the Netra T1 Server" on page 4-4 which tell you how to open the server. Always place the server on a grounded ESD pad and wear a properly grounded antistatic wrist strap.

**1. Open the Netra T1 server by following the instructions in Section 4.2, "Opening the Netra T1 Server" on page 4-4.**

Make sure you disconnect all external cables and pay particular attention to the information about how to prevent electro-static discharge from your body from damaging the components of the server.

- **2. With the server open and seated on top of an ESD pad, and with a properly grounded antistatic wrist strap on your wrist, disconnect the old subassembly's power cables from the system board (see** [FIGURE 11-8](#page-25-0)**).**
- **3. Lift out the old subassembly and discard it.**
- **4. Insert the new fan subassembly into its bay in the chassis.**
- **5. Connect the fan cables to the system board (see** [FIGURE 11-8](#page-25-0)**).**
- **6. Replace the server's cover and tighten the captive screw (see** FIGURE 4-9 **in Section 4.7, "Replacing the Server's Top Cover" on page 4-15).**

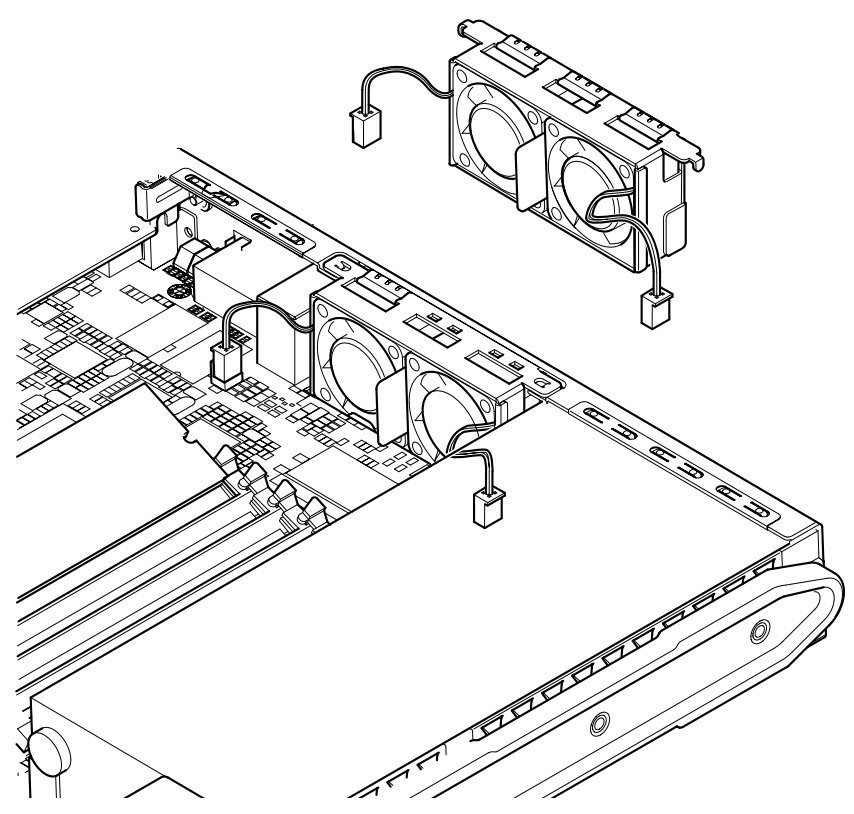

<span id="page-25-0"></span>**FIGURE 11-8** Replacing the Rear Fan Subassembly (Fans 1 and 2)

# <span id="page-26-0"></span>11.9 Replacing Fan 3 (CPU Fan)

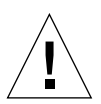

<span id="page-26-3"></span><span id="page-26-2"></span><span id="page-26-1"></span>**Caution** – The procedure below is for the attention of qualified service engineers only. Before touching or replacing any components inside the Netra T1 server, disconnect all cables and follow the instructions in Section 4.2, "Opening the Netra T1 Server" on page 4-4 which tell you how to open the server. Always place the server on a grounded ESD pad and wear a properly grounded antistatic wrist strap.

**1. Open the Netra T1 server by following the instructions in Section 4.2, "Opening the Netra T1 Server" on page 4-4.**

Make sure you disconnect all external cables and pay particular attention to the information about how to prevent electro-static discharge from your body from damaging the components of the server.

**2. With the server open and seated on top of an ESD pad, and with a properly grounded anti-static wrist strap on your wrist, disconnect the power cable for Fan 3 from the system board.**

Fan 3 is located in the center of the system board on top of the CPU mounting (see [FIGURE 11-9\)](#page-27-0).

**3. Press down on the long arm of the fan's metal fastening clip (see** [FIGURE 11-9](#page-27-0)**) and then, with a finger of your other hand, unhook the clip from the CPU mounting.**

The long arm is the one that extends towards the rear of the server.

- **4. Lift the fan and clip about 60<sup>o</sup> until it becomes possible to release the second clip which is at the front of the CPU mounting.**
- **5. With the fan unclipped from the CPU mounting, lift it away and discard it.**
- **6. Put the new fan onto the CPU mounting.**
- **7. Push down on the short arm of the new fan's clip until the clip hooks over the plastic lip at the front of the CPU mounting.**
- **8. Push down on the long arm of the clip until the clip hooks over the plastic lip at the back of the CPU mounting.**
- **9. Connect the fan power cable to its connector on the system board.**
- **10. Replace the system cover and tighten the captive screw (see** FIGURE 4-9 **in Section 4.7, "Replacing the Server's Top Cover" on page 4-15).**

<span id="page-27-1"></span><span id="page-27-0"></span>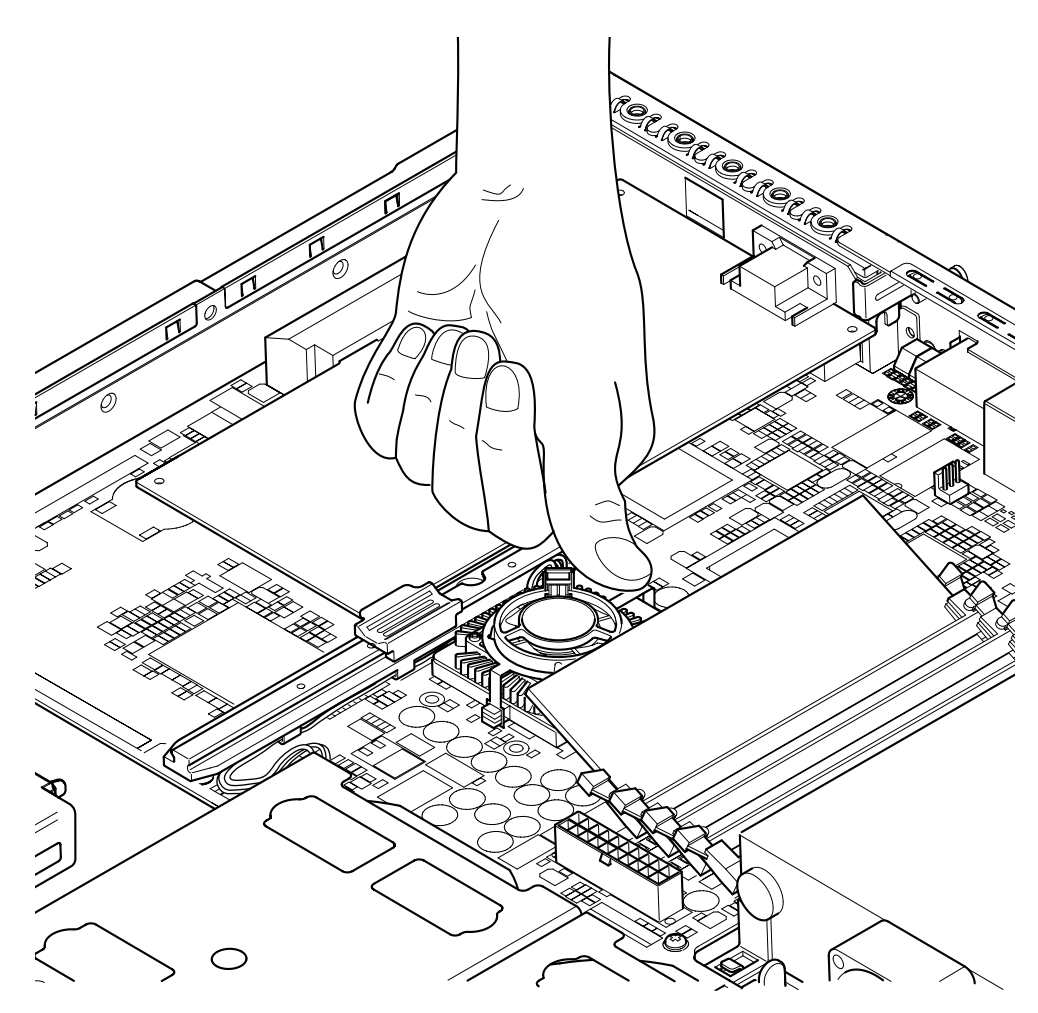

**FIGURE 11-9** Pressing Down on the Long Arm of the Clip to Remove Fan 3

# PART **IV** Appendixes

# <span id="page-30-1"></span><span id="page-30-0"></span>Configuring the LOMlite2 Device Driver

This appendix describes the driver parameters you can set in the lom.conf configuration file. Some of these parameters are also configurable by means of the LOMlite2-specific Solaris commands described in Chapter 9.

The appendix contains the following sections:

- [Section A.1, "The LOMlite2 Device Driver" on page A-2](#page-31-0)
- [Section A.2, "Configuring the LOMlite2 Device Driver" on page A-3](#page-32-0)

# <span id="page-31-0"></span>A.1 The LOMlite2 Device Driver

The LOMlite2 driver software included in Solaris 8 (10/00) is as follows:

- /platform/sun4u/kernel/drv/lom (the lom driver (32-bit))
- /platform/sun4u/kernel/drv/sparcv9/lom (the lom driver (64-bit))
- /platform/sun4u/kernel/drv/lom.conf (the driver configuration file)

# <span id="page-32-1"></span><span id="page-32-0"></span>A.2 Configuring the LOMlite2 Device Driver

<span id="page-32-2"></span>The full list of parameters you can set in this file is given in [TABLE A-1.](#page-32-1)

<span id="page-32-4"></span><span id="page-32-3"></span>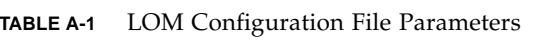

<span id="page-32-5"></span><u> The Common State of the Common Sta</u>

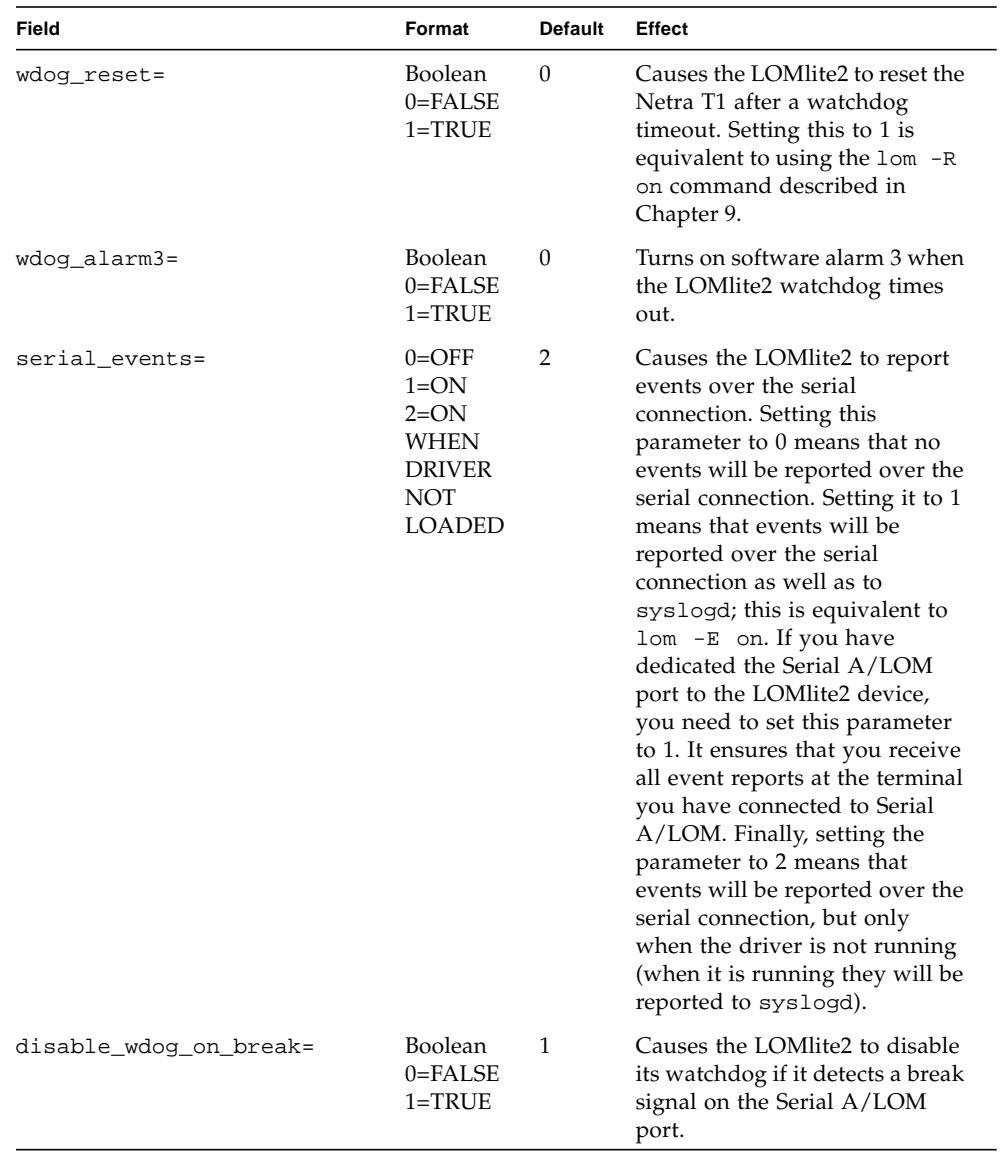

<span id="page-33-1"></span>

| Field                      | Format                               | <b>Default</b> | <b>Effect</b>                                                                                                    |
|----------------------------|--------------------------------------|----------------|----------------------------------------------------------------------------------------------------|
| disable_wdog_on_panic=     | Boolean<br>$0 = FALSE$<br>$1 = TRUE$ | 1              | Causes the LOMlite2 to try to<br>disable its watchdog after a<br>system panic.                                                                                                    |
| faulty_voltage_shutdown=   | Boolean<br>$0 = FALSE$<br>$1 = TRUE$ | $\mathbf{1}$   | Causes the LOMlite2 to attempt<br>first to shut down the system<br>and, if that fails, to power off<br>the system in the event of a fatal<br>problem with the supply rails.                                                                                                   |
| enclosure_warning_temp=    | ${}^{\circ}C$                        | 67             | Specifies the temperature at<br>which the LOMlite2 generates a<br>temperature warning.                                                                                                    |
| over_temperature_shutdown= | Boolean<br>$0 = FALSE$<br>$1 = TRUE$ | 1              | Causes the LOMlite2 to attempt<br>to shut down the system, or to<br>power it off, if the enclosure<br>temperature exceeds the level<br>specified for the<br>enclosure_shutdown_temp<br>parameter.                                                                             |
| enclosure_shutdown_temp=   | $^{0}C$                              | 72             | Specifies the enclosure<br>temperature above which the<br>LOMlite2 attempts to shut the<br>system down, or, if this fails, to<br>power the system off. (The<br>LOMlite2 device will only<br>attempt to do either of these if<br>over_temperature_shutdown is<br>set to $1$ .) |
| serial_security=           | Boolean<br>$0 = FALSE$<br>$1 = TRUE$ | 1              | Enables and disables the<br>LOMlite2 user security facilities<br>even if user security has been<br>configured. You can use this<br>parameter to set up users again<br>if your users have forgotten<br>their passwords.                                                        |

<span id="page-33-0"></span>**TABLE A-1** LOM Configuration File Parameters *(Continued)*

| Field            | Format                               | <b>Default</b>   | <b>Effect</b>                                                                                                    |
|------------------|--------------------------------------|------------------|----------------------------------------------------------------------------------------------------|
| serial_timeout=  | Multiples<br>of 4 secs               | $\boldsymbol{0}$ | Specifies the idle period after<br>which the LOMlite2 device<br>gives control of the Serial<br>A/LOM port back to the<br>console when it has finished<br>sending a report. By default,<br>there is no delay at all. If you<br>enable the serial return=<br>option, the serial_timeout=<br>option specifies the period that<br>the LOMlite2 waits after each<br>LOMlite command before<br>giving control of the Serial<br>A/LOM port back to the<br>console. By default, there is no<br>delay. |
| serial return=   | Boolean<br>$0 = FALSE$<br>$1 = TRUE$ | 0                | Causes the LOMlite2 to return<br>the user to the console from the<br>lom> prompt after each<br>LOMlite2 shell command. You<br>can use this option in<br>conjunction with the<br>serial_timeout= option.                                                                                                    |
| reporting_level= | Number<br>between 0<br>and 4         | 3                | The severity level down to<br>which you want to see<br>LOMlite2 event reports. 0<br>means no reports. 1 means Fatal<br>event reports only. 2 means<br>Fatal and Warning event<br>reports. 3 means Fatal, Warning<br>and Information event reports. 4<br>means Fatal, Warning,<br>Information and User event<br>reports. (User event reports<br>concern the user security<br>facility, you will not see any<br>unless you have enabled the<br>security facility and set up<br>users.)          |

**TABLE A-1** LOM Configuration File Parameters *(Continued)*

<span id="page-34-0"></span>Each parameter must be on a separate line and must befollowed by an equals sign (*=*) and a value, without spaces. Where the format is Boolean, 1 means true and 0 means false.

# System Board Jumper Settings

This appendix describes the functions and factory-default settings of the jumpers on the system board of the Netra T1 server.

<span id="page-37-1"></span>The Netra T1 server's system board contains several jumpers.

We do not recommend you change the jumper settings. However, for reference, the factory-default settings are listed in [TABLE B-1,](#page-37-0) and the locations of the jumpers are shown in [FIGURE B-1](#page-38-0) (which also illustrates the default settings).

| Jumper | <b>Default Setting</b>                       | <b>Description</b>                                                                                                    |
|--------|----------------------------------------------|----------------------------------------------------------------------------------------------------|
| JP7    | $1-2$ (Fitted)<br>3-4 (Open)<br>5-6 (Fitted) | This jumper tells the system that its main processor is a<br>500 MHz CPU. Do not alter this setting. It is correct for the CPU<br>on your system board.                                                                                                    |
| IP9    | $1-2$ (Fitted)                               | This jumper is for use by Sun engineers in the development of<br>OBP software. Do not alter its setting.                                                                                                    |
| JP13   | 1-2 (Open)                                   | This is for use by Sun service engineers. It resets the LOMlite2<br>device. Do not alter this setting.                                                                                                    |
| IP14   | 1-2 (Open)                                   | This jumper is for use by Sun service engineers in the event that<br>the LOMlite2 device on the system board is broken. The default<br>setting is Open. If you alter this setting to Fitted, then, if the<br>LOMlite2 is broken, you can use the On/Standby rocker switch<br>to power the system on (or down to standby mode). Note that<br>the power signals from the On/Standby switch pass through the<br>LOMlite2 device, and that setting this jumper to Fitted causes<br>the signals from the rocker switch to bypass the LOMlite2. |
| IP15   | 1-2 (Open)                                   | This jumper is for use by Sun service engineers only. It enables<br>and disables emergency recovery of the LOMlite2 firmware. In<br>its default state (Open), recovery of the firmware is not possible.<br>However, service engineers might need to follow a special<br>procedure to recover the firmware for the LOMlite2, and this<br>procedure involves temporarily changing the setting of JP15 to<br>Fitted. Afterwards, it must always be returned to Open.                                                                         |
| JP16   | $1-2$ (Fitted)                               | This jumper write-enables the OBP software to allow you to<br>update it. If you need to protect the OBP software from being<br>over-written, change the jumper setting to Open.                                                                                                    |
| IP17   | 1-2 (Open)                                   | This jumper tells the CD-ROM drive (if one is installed) that it is<br>a Master ATA device. For the CD-ROM drive currently available<br>for the Netra T1 system, this jumper must be Open.                                                                                                    |

<span id="page-37-0"></span>**TABLE B-1** Factory-Default Jumper Settings

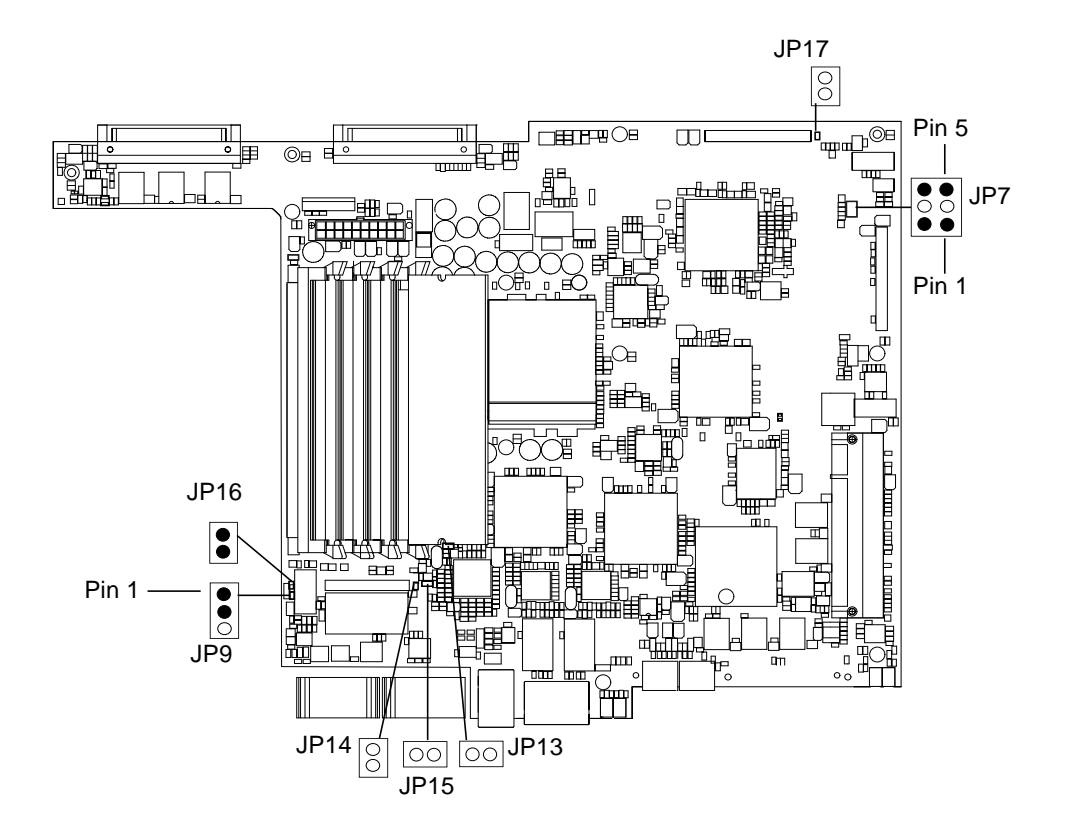

<span id="page-38-2"></span><span id="page-38-1"></span><span id="page-38-0"></span>**FIGURE B-1** System Board Jumper Locations and Default Settings

# Index

## **A**

AC power warnings, 6-3 acoustic noise, 1-9 alarms checking the status of, 9-5 alarms, setting, 8-21, 9-11 altitude, 1-9 Asynchronous Breakout Cable (Cisco), 6-6 ATM cards (optional), 1-5 automatic server restart, 9-8

## **B**

back panel, 1-7, [10-4](#page-5-1) BTU rating, 2-2

## **C**

cabling, 3-3, 6-2, 6-3 CD-ROM drive, 1-3, 4-6 [cable, 11-7](#page-14-1) [enclosure, 11-7](#page-14-1) installing, 4-7 installing (as an X-option), 4-7 ordering, 1-5 [paddleboard, 11-7](#page-14-1) [replacing \(as a FRU\), 11-7](#page-14-2) Cisco L2511 Terminal Server, connecting, 6-4 configuration, 7-2 connecting the cables, 6-2 to 6-9 cooling (heat dissipation), 2-4

cover removal, 4-4 replacement, 4-15 crossover cable, 6-7, 6-8 current in-rush, 2-2 operating, 2-2

## **D**

DB-25 adapter, 6-2, 6-7 DB-9 adapter, 6-8 DC connection materials, 3-2 DC connector cage clamp, 3-4 DC input power cable, 3-5 strain relief housing, 3-6 DC input power cables, 3-3 DC power inlets, 1-7 dimensions, 1-3 DIMMs, 1-5 adding and removing, 4-9 location, 4-6 part numbers, 1-5 domain name, 7-5 drive bay grilles, 4-2

### **E**

earthquake tolerance, 1-9 electro-magnetic compatibility, 1-9 environment, 1-9 environmental compliance, 1-9

Ethernet connection, 7-5 ports, 1-2 event log, viewing, 8-10

## **F**

fan 3 [replacing, 11-19](#page-26-1) fans, 8-24 checking the status, 9-3 power supply, 8-24 fault LED, 8-20 checking the status of (remotely), 9-5 turning on, 8-22 [field replaceable units, 11-4](#page-11-2) filtering devices, external, 3-2 flooring, 1-10 front bezel, 4-6 removing, 4-2 front panel, 1-6, [10-4](#page-5-2)

#### **G**

grille drive bay, 4-2 grounding DC requirements, 3-2, 3-3 grounding studs, 1-7

#### **H**

hard disk drive, 1-3, 4-6 installing, 4-2 removing, 4-2 heat dissipation, 2-4 host name, 7-5 displaying, 8-22

### **I**

input voltage range, 2-2 in-rush current, 2-2 installation CD-ROM drive, 4-7 [CD-ROM with cable and paddleboard, 11-7](#page-14-3)

DIMMs, 4-9 [fan 3 \(CPU fan\), 11-19](#page-26-2) hard disk drives, 4-2 [memory card reader, 11-5](#page-12-1) [new system board, 11-13](#page-20-0) PCI cards, 4-11 [power supply unit, 11-15](#page-22-1) rack mounting, 5-1 [rear fan subassembly, 11-17](#page-24-1) [replacement NVRAM chip, 11-9](#page-16-1) two-post relay rack, 5-12 insulated conductors, 3-3 internal circuit breakers, 9-3

### **J**

jumpers [factory default settings, B-2](#page-37-1) [locating on the system board, B-3](#page-38-1)

### **L**

LEDs [Ethernet link indicators, 10-5](#page-6-2) [power indicator, 10-4](#page-5-3) Lights Out Management (LOM) commands, 8-21 displaying the host name, 8-22 displaying the version number of the LOM device, 8-23 monitoring the system, 9-2 to 9-7 online documentation, 9-2 [parameters, A-3](#page-32-2) power supply unit, 9-2 powering up the system, 8-22 returning control of serial connection to console, 8-22 sample Event Log, 8-10, 9-7 setting the alarms, 8-21, 9-11 setting up named users, 8-13 to 8-17 [stopping event reporting, A-3](#page-32-3) turning the fault LED on, 8-22 updating component status, 8-21 viewing the LOM's Event Log, 8-10 locating system components, 4-1 log, viewing, 8-10 LOMlite2 device

configuration variables, 8-17 removing driver protection, 9-13 separating from the console on Serial A, 8-19 sharing Serial A between the console and the LOMlite2 device, 8-20 upgrading firmware, 9-14 version number, 8-23 LOMlite2 device driver [configuring, A-1 to](#page-30-1) [A-5](#page-34-0) LOMlite2 interface backwards compatibility, 9-14 escape sequence, 9-12

## **M**

memory installing additional memory, 4-9 Microsoft Windows connecting to the server, 6-9 using Windows Hyperterminal, 6-11

## **N**

Name Server, 7-5 Netmask, 7-5 null modem cable, 6-7, 6-8 NVRAM chip [location on system board, 11-10](#page-17-1) [part number, 11-9](#page-16-2) [replacing, 11-9](#page-16-2)

## **O**

On/Standby switch, 7-8 opening the system, 4-4 operating current, 2-2 operating environment, 1-9

## **P**

part numbers customer-installable hardware and software options, 1-5 PCI card installing, 4-14 PCI cards

installing, 4-11 part numbers of available cards, 1-5 removing, 4-14 pinout serial port, 6-5, 6-6 power DC supply and ground, 3-2, 3-3 factor, 2-2 requirements, 2-2 switch, 7-8, 8-3 power consumption, 2-3 [power LED, 10-4](#page-5-4) power supply fan, 8-24 monitoring PSU and fans, 8-8 power supply unit, 9-2 [replacing, 11-15](#page-22-2) powering on, 7-8 problems [accessing the server from the console, 10-3](#page-4-0) [booting \(OBP initialization aborts\), 10-3](#page-4-1) [cannot set up a console connection to the](#page-3-1) server, 10-2 [displaying the lom> prompt or the Solaris](#page-4-2) propmt, 10-3 [getting to the LOM prompt, 10-2](#page-3-2) [receiving clearly formatted LOMlite2](#page-3-3) output, 10-2 [receiving text at the console on Serial](#page-4-3) A/LOM, 10-3 [reprogramming the LOMlite2 device, 10-2](#page-3-4) [setting up a console connection, 10-2](#page-3-5) [turning serial event reporting on and off, 10-2](#page-3-6)

### **R**

rackmounting, 1-10, 5-1 to 5-14 two-post relay rack, 5-12 rear fan subassembly [replacing, 11-17](#page-24-2) relative humidity, 1-9 remote reset, 8-5 removal CD-ROM, 4-9 [CD-ROM drive, cable, and paddleboard, 11-7](#page-14-4) DIMMs, 4-9 [fan 3 \(CPU fan\), 11-19](#page-26-3) hard disk drives, 4-2

[memory card reader, 11-5](#page-12-2) [NVRAM chip, 11-9](#page-16-3) PCI card, 4-14 [power supply unit, 11-15](#page-22-3) [rear fan subassembly, 11-17](#page-24-3) [system board, 11-12](#page-19-1) removing the server's top cover, 4-4 resetting remotely, 8-5

## **S**

safety, 1-9, 3-2 security, 1-10 LOMlite2 named user accounts, 8-13 to 8-17 Serial A/LOM port data subject to interruption by LOMlite2, 9-12 serial A/LOM port, 7-3, 7-4, 7-6 dedicating to the LOMlite2 device, 8-19 not for binary transfers, 6-5 stopping event reporting to, 9-12 stopping event reports being sent to, 8-18 serial connection, 6-4, 6-9, 7-4, 7-6 returning control to console, 8-22 [serial event reporting, A-3](#page-32-4) serial port, 1-2 connection settings, 6-9 DB-25 adapter, 6-7 DB-9 adapter, 6-8 pinout, 6-5, 6-6 shipkit, contents, 1-3 Solaris 8, 8-3, 9-1 specifications, 1-2 standby power, 2-1 stopping event reporting, 9-12 storage altitude, 1-9 environment, 1-9 Sun StorEdge 72-inch tall (19-inch wide) rack, 5-3 to 5-11 supply rail voltages, 9-3 [supply rails, A-4](#page-33-0) surge suppression devices, 3-2 [system board, 11-9,](#page-16-4) [11-14,](#page-21-1) [B-3](#page-38-2) [replacing, 11-12](#page-19-2) system components, 4-6 system configuration card [not recognised during installation or bootup, 10-](#page-4-4) 3

[replacing the memory card reader, 11-5](#page-12-3) [securing with a tie-wrap, 11-2](#page-9-2) [using the card in a new system, 11-2](#page-9-3) [system maintenance, 11-1 to](#page-8-0) [11-20](#page-27-1)

## **T**

[temperature, A-4](#page-33-1) checking the system's temperature, 9-4 operating, 1-9 storage, 1-9 terminal server, 6-5 setting up the server using a terminal server, 7-2 thermal issues, 1-10 [troubleshooting, 10-1](#page-2-0) two-hole lug need for right-angled lug, 3-2 torque value, 3-2 two-post telco relay rack, 5-12

### **U**

UltraSCSI port, 1-3 UltraSPARC II processor, 1-2 USB ports, 1-7

### **V**

voltage frequency range, 2-2 input range, 2-2

#### **W**

[watchdog timeouts, A-3](#page-32-5)